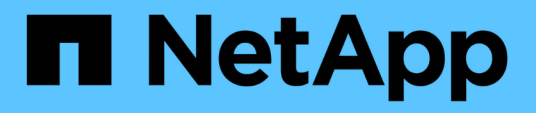

## **Restauration de la base de données OnCommand Workflow Automation**

OnCommand Workflow Automation 5.0

NetApp April 19, 2024

This PDF was generated from https://docs.netapp.com/fr-fr/workflow-automation-50/rhel-install/taskrestore-oncommand-workflow-automation-database-using-web-portal.html on April 19, 2024. Always check docs.netapp.com for the latest.

# **Sommaire**

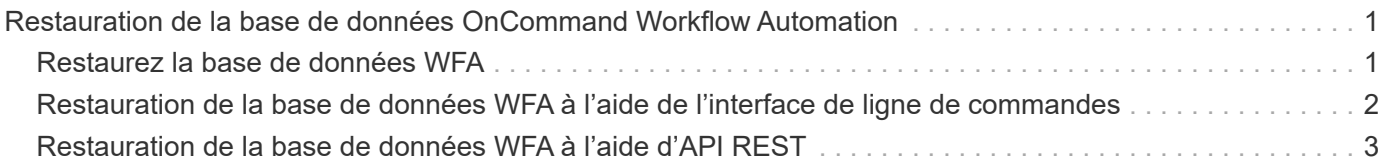

## <span id="page-2-0"></span>**Restauration de la base de données OnCommand Workflow Automation**

La restauration de la base de données OnCommand Workflow Automation (WFA) inclut la restauration des paramètres de configuration système et des informations de cache, y compris la base de données de jeux.

- La restauration d'une base de données WFA efface la base de données WFA actuelle.
- Vous ne pouvez restaurer une sauvegarde de base de données WFA que sur un système qui exécute la même version ou une version plus récente de WFA.

Par exemple, si vous avez créé une sauvegarde sur un système exécutant WFA 4.2, la sauvegarde ne peut être restaurée que sur des systèmes qui exécutent WFA 4.2 ou version ultérieure.

- Une fois l'opération de restauration terminée, le certificat SSL WFA est remplacé par le certificat SSL dans le fichier de sauvegarde.
	- Une opération complète de restauration des bases de données et des configurations WFA est requise pendant la reprise sur incident. Elle peut être utilisée dans des environnements autonomes et haute disponibilité.
	- Une sauvegarde complète ne peut pas être créée à l'aide de l'interface utilisateur Web.

Vous pouvez utiliser uniquement les commandes ou les API REST de l'interface de ligne de commande pour sauvegarder et restaurer intégralement la base de données WFA pendant la reprise d'activité.

## <span id="page-2-1"></span>**Restaurez la base de données WFA**

Vous pouvez restaurer la base de données OnCommand Workflow Automation (WFA) que vous avez sauvegardée précédemment.

#### **Ce dont vous avez besoin**

( i )

- Vous devez avoir créé une sauvegarde de la base de données WFA.
- Vous devez disposer d'informations d'identification admin ou Architect.

#### **Description de la tâche**

- La restauration d'une base de données WFA efface la base de données actuelle.
- Vous ne pouvez restaurer une sauvegarde de base de données WFA que sur un système exécutant la même version ou une version plus récente de OnCommand Workflow Automation.

Par exemple, si vous avez créé une sauvegarde sur un système exécutant OnCommand Workflow Automation 4.2, la sauvegarde ne peut être restaurée que sur des systèmes exécutant OnCommand Workflow Automation 4.2 ou version ultérieure.

#### **Étapes**

- 1. Connectez-vous à l'interface graphique Web WFA en tant qu'administrateur.
- 2. Cliquez sur **Paramètres** et sous **Maintenance**, cliquez sur **Backup & Restore**.
- 3. Cliquez sur **choisir fichier**.
- 4. Dans la boîte de dialogue qui s'ouvre, sélectionnez le fichier de sauvegarde WFA, puis cliquez sur **Ouvrir**.
- 5. Cliquez sur **Restaurer**.

#### **Après la fin**

Vous pouvez vérifier l'exhaustivité du contenu restauré, par exemple le fonctionnement de vos flux de travail personnalisés.

## <span id="page-3-0"></span>**Restauration de la base de données WFA à l'aide de l'interface de ligne de commandes**

Lors d'un incident, pendant la restauration des données, vous pouvez restaurer la base de données OnCommand Workflow Automation (WFA) et les configurations prises en charge que vous avez préalablement sauvegardées à l'aide de l'interface de ligne de commandes. Les configurations prises en charge incluent l'accès aux données, le délai d'attente HTTP et les certificats SSL.

Les deux types de restauration sont les suivants :

- Restauration complète
- Restauration régulière

#### **Restaurez (complet) la base de données WFA à l'aide de l'interface de ligne de commande**

Vous pouvez effectuer une restauration complète de la base de données OnCommand Workflow Automation (WFA) et des configurations prises en charge que vous avez préalablement sauvegardées à l'aide de l'interface de ligne de commandes. Dans un cadre de restauration complète, vous pouvez restaurer la base de données WFA, la configuration WFA et la clé.

#### **Ce dont vous avez besoin**

- Vous devez avoir créé une sauvegarde de la base de données WFA.
- Vous devez disposer d'informations d'identification admin ou Architect.

#### **Étapes**

1. À l'invite du shell, accédez au répertoire suivant sur le serveur WFA :

```
WFA_install_location/wfa/bin
```
wfa\_install\_location Est le répertoire d'installation de WFA.

2. Restaurez la base de données WFA :

```
wfa --restore --full --user=user name [--password=password] [--location=path]
--restart
```
- *user\_name* est le nom d'utilisateur de l'utilisateur admin ou architecte.
- *password* est le mot de passe de l'utilisateur.

Si vous n'avez pas fourni le mot de passe, vous devez entrer le mot de passe lorsque vous y êtes invité.

- *path* est le chemin complet du répertoire du fichier de restauration.
- 3. Vérifiez que l'opération de restauration est réussie et que WFA est accessible.

#### **Restauration (régulière) de la base de données WFA à l'aide de l'interface de ligne de commande**

Vous pouvez effectuer une restauration régulière de la base de données OnCommand Workflow Automation (WFA) que vous avez sauvegardée précédemment à l'aide de l'interface de ligne de commandes. Lors d'une restauration régulière, vous ne pouvez restaurer que la base de données WFA.

#### **Ce dont vous avez besoin**

- Vous devez avoir créé une sauvegarde de la base de données WFA.
- Vous devez disposer d'informations d'identification admin ou Architect.

#### **Étapes**

1. À l'invite du shell, accédez au répertoire suivant sur le serveur WFA :

WFA install location/wfa/bin

wfa\_install\_location Est le répertoire d'installation de WFA.

2. Restaurez la base de données WFA :

```
wfa --restore --user=user name [--password=password] [--location=path]
```
- *user\_name* est le nom d'utilisateur de l'utilisateur admin ou architecte.
- *password* est le mot de passe de l'utilisateur.

Si vous n'avez pas fourni le mot de passe, vous devez entrer le mot de passe lorsque vous y êtes invité.

- *path* est le chemin complet du répertoire du fichier de restauration.
- 3. Vérifiez que l'opération de restauration est réussie et que WFA est accessible.

### <span id="page-4-0"></span>**Restauration de la base de données WFA à l'aide d'API REST**

Vous pouvez restaurer la base de données OnCommand Workflow Automation (WFA) à l'aide d'API REST. Vous ne pouvez pas utiliser l'interface de ligne de commande pour restaurer la base de données WFA au cours d'un basculement.

Les deux types de restauration sont les suivants :

- Restauration complète
- Restauration régulière

#### **Restaurez (complète) la base de données WFA à l'aide d'API REST**

Vous pouvez effectuer une restauration complète de la base de données OnCommand Workflow Automation (WFA) à l'aide d'API REST. Dans un cadre de restauration complète, vous pouvez restaurer la base de données WFA, la configuration WFA et la clé.

#### **Ce dont vous avez besoin**

- Vous devez avoir créé un .zip Sauvegarde de la base de données WFA.
- Vous devez disposer d'informations d'identification admin ou Architect.
- Si vous restaurez la base de données dans le cadre de la procédure de migration, vous devez effectuer une restauration complète.

#### **Étapes**

1. Entrez l'URL suivante dans le navigateur du client REST :

https://IP address of WFA server/rest/backups?full=true

- 2. Dans la fenêtre **Backup**, sélectionnez la méthode **POST**.
- 3. Dans la liste déroulante **part**, sélectionnez **corps multipièce**.
- 4. Dans le champ **fichier**, saisissez les informations suivantes :
	- a. Dans la liste déroulante **Type de contenu**, sélectionnez **multipièce/données-formulaire**.
	- b. Dans la liste déroulante **Charset**, sélectionnez **ISO-8859-1**.
	- c. Dans le champ **Nom de fichier**, entrez le nom du fichier de sauvegarde que vous avez créé et que vous souhaitez restaurer.
	- d. Cliquez sur **Parcourir**.
	- e. Sélectionnez l'emplacement du . zip fichier de sauvegarde.
- 5. Accédez au /opt/netapp/wfa/bin directory Et redémarrez les services WFA:
- 6. Redémarrez les services **NetApp WFA Database** et **NetApp WFA Server** :

wfa --restart

7. Vérifiez que l'opération de restauration est réussie et que WFA est accessible.

#### **Restaurez (standard) la base de données WFA à l'aide d'API REST**

Vous pouvez effectuer une restauration régulière de la base de données OnCommand Workflow Automation (WFA) à l'aide d'API REST. Lors d'une restauration régulière, vous ne pouvez restaurer que la base de données WFA.

#### **Ce dont vous avez besoin**

• Vous devez avoir créé un .zip Sauvegarde de la base de données WFA.

- Vous devez disposer d'informations d'identification admin ou Architect.
- Si vous restaurez la base de données dans le cadre de la procédure de migration, vous devez effectuer une restauration complète.

#### **Étapes**

1. Entrez l'URL suivante dans le navigateur du client REST :

https://IP address of WFA server/rest/backups

- 2. Dans la fenêtre **Backup**, sélectionnez la méthode **POST**.
- 3. Dans la liste déroulante **part**, sélectionnez **corps multipièce**.
- 4. Dans le champ **fichier**, saisissez les informations suivantes :
	- a. Dans la liste déroulante **Type de contenu**, sélectionnez **multipièce/données-formulaire**.
	- b. Dans la liste déroulante **Charset**, sélectionnez **ISO-8859-1**.
	- c. Dans le champ **Nom du fichier**, entrez le nom du fichier de sauvegarde sous backupFile.
	- d. Cliquez sur **Parcourir**.
	- e. Sélectionnez l'emplacement du .zip fichier de sauvegarde.
- 5. Accédez au /opt/netapp/wfa/bin Et redémarrez les services WFA:
- 6. Vérifiez que l'opération de restauration est réussie et que WFA est accessible.

#### **Informations sur le copyright**

Copyright © 2024 NetApp, Inc. Tous droits réservés. Imprimé aux États-Unis. Aucune partie de ce document protégé par copyright ne peut être reproduite sous quelque forme que ce soit ou selon quelque méthode que ce soit (graphique, électronique ou mécanique, notamment par photocopie, enregistrement ou stockage dans un système de récupération électronique) sans l'autorisation écrite préalable du détenteur du droit de copyright.

Les logiciels dérivés des éléments NetApp protégés par copyright sont soumis à la licence et à l'avis de nonresponsabilité suivants :

CE LOGICIEL EST FOURNI PAR NETAPP « EN L'ÉTAT » ET SANS GARANTIES EXPRESSES OU TACITES, Y COMPRIS LES GARANTIES TACITES DE QUALITÉ MARCHANDE ET D'ADÉQUATION À UN USAGE PARTICULIER, QUI SONT EXCLUES PAR LES PRÉSENTES. EN AUCUN CAS NETAPP NE SERA TENU POUR RESPONSABLE DE DOMMAGES DIRECTS, INDIRECTS, ACCESSOIRES, PARTICULIERS OU EXEMPLAIRES (Y COMPRIS L'ACHAT DE BIENS ET DE SERVICES DE SUBSTITUTION, LA PERTE DE JOUISSANCE, DE DONNÉES OU DE PROFITS, OU L'INTERRUPTION D'ACTIVITÉ), QUELLES QU'EN SOIENT LA CAUSE ET LA DOCTRINE DE RESPONSABILITÉ, QU'IL S'AGISSE DE RESPONSABILITÉ CONTRACTUELLE, STRICTE OU DÉLICTUELLE (Y COMPRIS LA NÉGLIGENCE OU AUTRE) DÉCOULANT DE L'UTILISATION DE CE LOGICIEL, MÊME SI LA SOCIÉTÉ A ÉTÉ INFORMÉE DE LA POSSIBILITÉ DE TELS DOMMAGES.

NetApp se réserve le droit de modifier les produits décrits dans le présent document à tout moment et sans préavis. NetApp décline toute responsabilité découlant de l'utilisation des produits décrits dans le présent document, sauf accord explicite écrit de NetApp. L'utilisation ou l'achat de ce produit ne concède pas de licence dans le cadre de droits de brevet, de droits de marque commerciale ou de tout autre droit de propriété intellectuelle de NetApp.

Le produit décrit dans ce manuel peut être protégé par un ou plusieurs brevets américains, étrangers ou par une demande en attente.

LÉGENDE DE RESTRICTION DES DROITS : L'utilisation, la duplication ou la divulgation par le gouvernement sont sujettes aux restrictions énoncées dans le sous-paragraphe (b)(3) de la clause Rights in Technical Data-Noncommercial Items du DFARS 252.227-7013 (février 2014) et du FAR 52.227-19 (décembre 2007).

Les données contenues dans les présentes se rapportent à un produit et/ou service commercial (tel que défini par la clause FAR 2.101). Il s'agit de données propriétaires de NetApp, Inc. Toutes les données techniques et tous les logiciels fournis par NetApp en vertu du présent Accord sont à caractère commercial et ont été exclusivement développés à l'aide de fonds privés. Le gouvernement des États-Unis dispose d'une licence limitée irrévocable, non exclusive, non cessible, non transférable et mondiale. Cette licence lui permet d'utiliser uniquement les données relatives au contrat du gouvernement des États-Unis d'après lequel les données lui ont été fournies ou celles qui sont nécessaires à son exécution. Sauf dispositions contraires énoncées dans les présentes, l'utilisation, la divulgation, la reproduction, la modification, l'exécution, l'affichage des données sont interdits sans avoir obtenu le consentement écrit préalable de NetApp, Inc. Les droits de licences du Département de la Défense du gouvernement des États-Unis se limitent aux droits identifiés par la clause 252.227-7015(b) du DFARS (février 2014).

#### **Informations sur les marques commerciales**

NETAPP, le logo NETAPP et les marques citées sur le site<http://www.netapp.com/TM>sont des marques déposées ou des marques commerciales de NetApp, Inc. Les autres noms de marques et de produits sont des marques commerciales de leurs propriétaires respectifs.